## ServerView Suite ServerBooks の検索方法

ServerView Suite ServerBooks をダウンロードする際は、以下の手順に従って検索するとスムーズに行えます。

①ダウンロード検索より、対象サーバの製品名・型名を入力してください。 ②カテゴリに『その他』を選択ください。 ③対象 OS を選択ください。(必須ではありませんが、選択いただけると対象が絞れます) ④添付ソフト/ドライバ名称(部分一致)に " ServerBooks " と入力ください。 ※V11.13.08 以降の版数より、版数を含めた検索も可能です。 その際は、" ServerBooks 対象版数 " を入力ください。(例:" ServerBooks 11.13.08 ")

## PRIMERGY ダウンロード検索

## 添付ソフト/トライバ検索

ダウンロード検索のご利用について >>

以下の項目を選択してください。製品名 / 型名はアルファベット順に並んでいます。

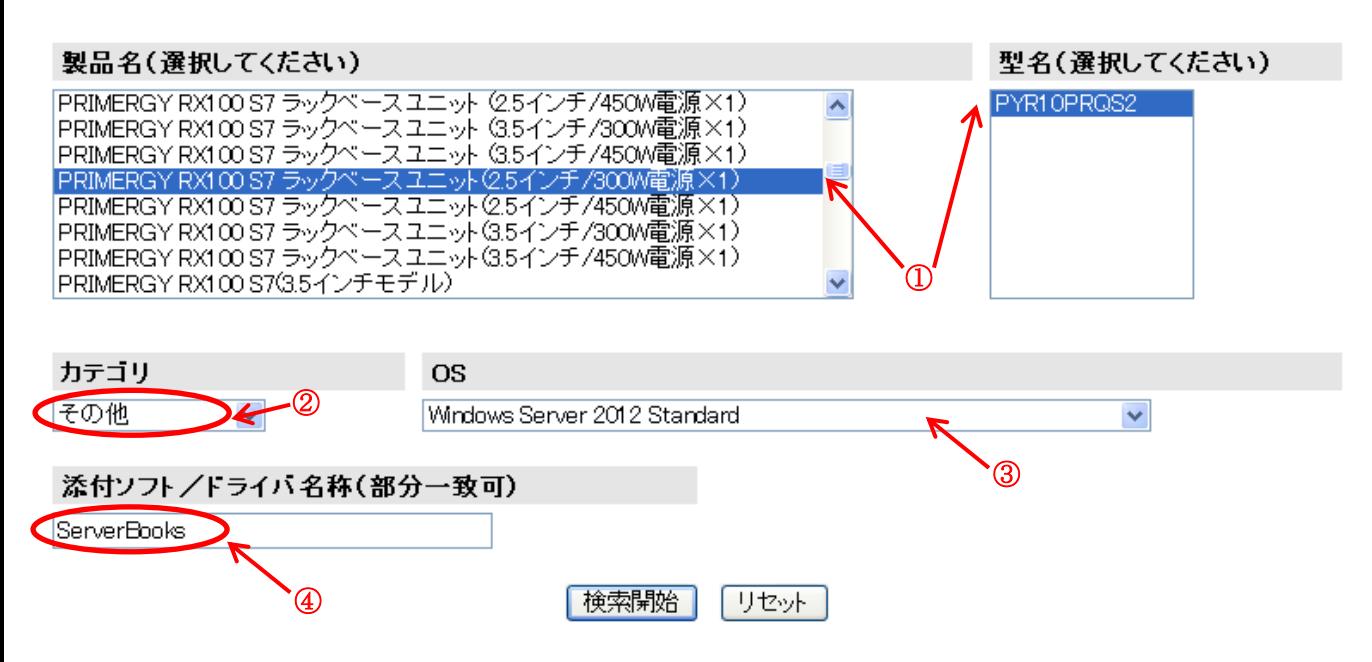

⑤検索結果が表示されます。該当する版数をダウンロードください。

## PRIMERGY ダウンロード検索結果一覧

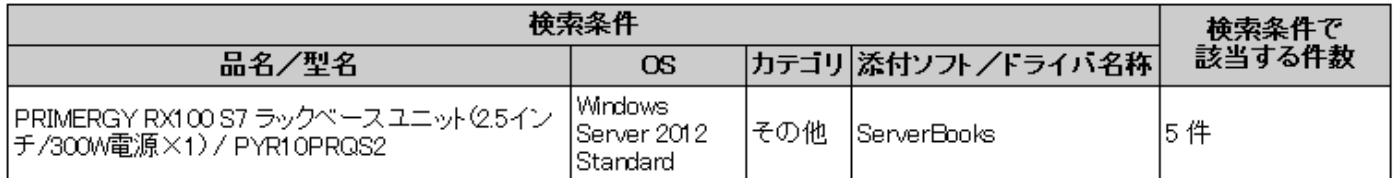

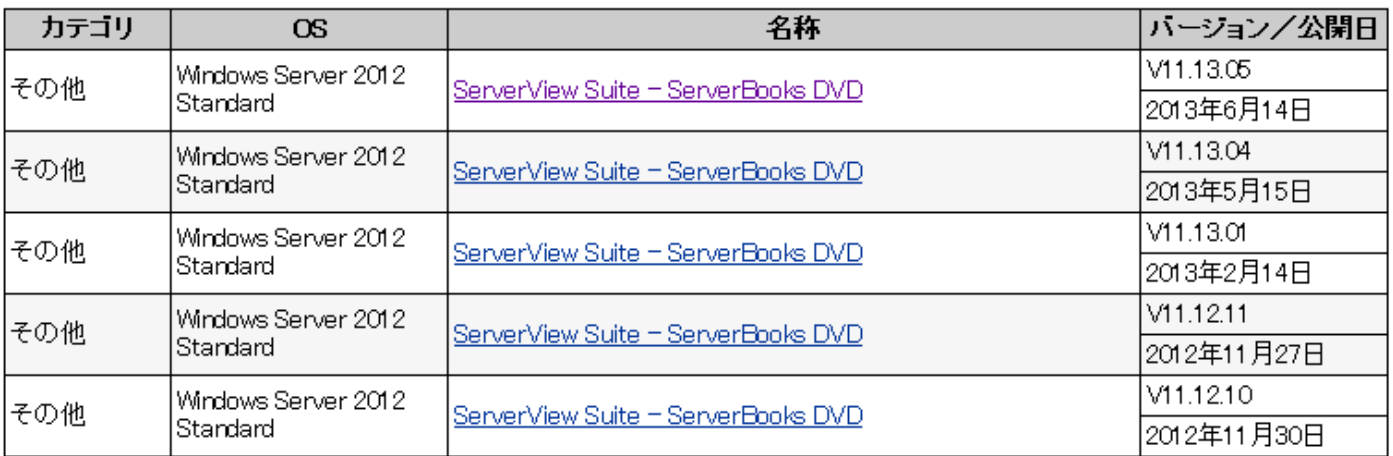